#### Word 2010 活用講座 一差し込み文書作成ー

<講座内容>

- ★ テンプレートをダウンロードして「賞状」作成 ★ 「家庭訪問のお知らせ」文書作成
- 
- ☆ 差込ファイルを再度開くときの注意 ろうしき すい 練習問題
- 
- ★ 「名前ラベル」作成 ★ 1 ★ 「はがき宛名印刷」
	-

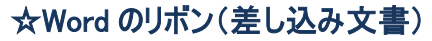

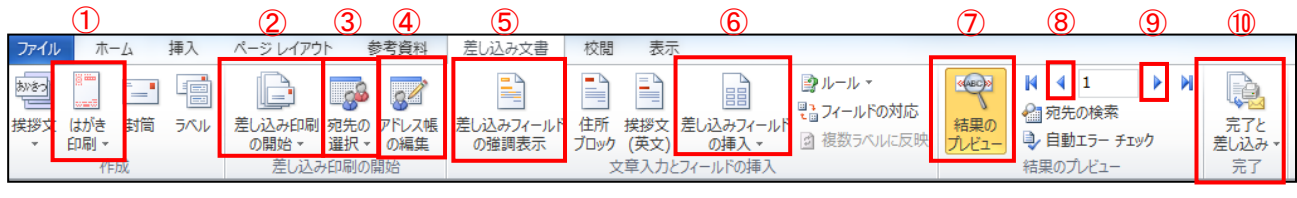

(4)アドレス帳の編集 ⑤差し込みフィールドの強調表示 ⑥差し込みフィールドの挿入 ⑦差し込んだデータの表示 ⑧前のレコード ⑨次のレコード ⑩差し込み印刷・ファイル出力

(1)はがき印刷 ②メイン文書の設定 ③差し込みファイルを指定

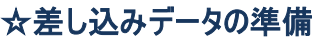

Word 文章に差し込むデータは、Excel で作成します。 1 行目に見出し、2 行目よりデータを入力し、保存します。

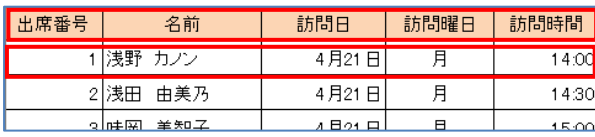

彰

皆勤賞。

あなたは小学校義務教育6年間の

課程を1日も欠席することなく登校

トンイラフに置します。...

1年1組 浅野 カノン

平成28年3月20日

校長 柏 太郎

枸市立枸小学校

表

しました。

状.

ダウンロード見本 | 完成見本

☆賞状を作ってみよう |1-賞状 フォルダを使用

Word のテンプレートから文書(賞状)を作成し Excel で作成した受賞者の名簿から、 「学年」、「クラス」、「名前」を差し込み、印刷します。

## ①差し込みファイルを確認する

(Excel の「賞状名簿.xlsx」皆勤賞シート)

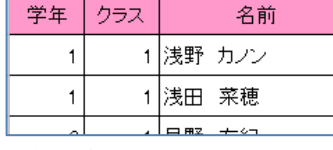

※確認後、Excel は閉じる

#### ②Word 文書を準備する

#### 賞状のテンプレートを検索し、ダウンロードする

- 1. Word を開き、ファイルタブ→新規作成をクリック
- 2.検索欄に「賞状」と入力し Enter 押すとテンプレートが表示される
- 3.「賞状 感謝状 唐草」を選択し、ダウンロード(作成)をクリック

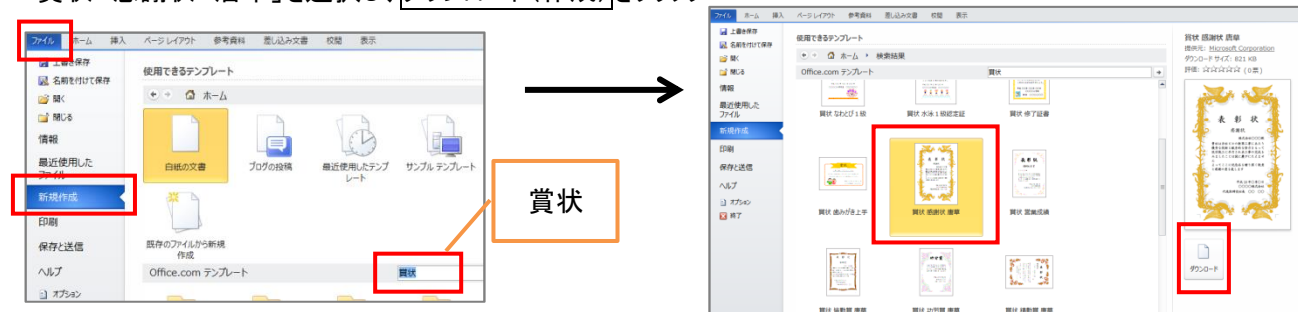

表

彰

感謝状。

貴社は当社ビルの新築工事にあたり<br>優秀な技術と献身的な努力をもって

提計施工に尽力され太工事の定点を

みましたことは誠に慶びにたえませ

…。<br>よってここに記念品を贈り深く敬意<br>と感謝の意を表します。

状。

株式会社〇〇〇殿。

平成15年○月○日

代表取締役社長 ○○ ○○

○○株式会社

## ③賞状の文章を入力する

テンプレートの書式を利用して、入力する

- ④差し込みファイルの関連付けをする (Excel の「賞状名簿.xlsx」を使用)
	- 1. 差し込み文書タブ→宛先の選択→ 既存のリストを使用をクリック
	- 2.データファイルの選択画面で Excel ファイルの「賞状名簿.xlsx」を選択し開く
	- 3. 差し込みたいシート「皆勤賞」を選択し、OK をクリック

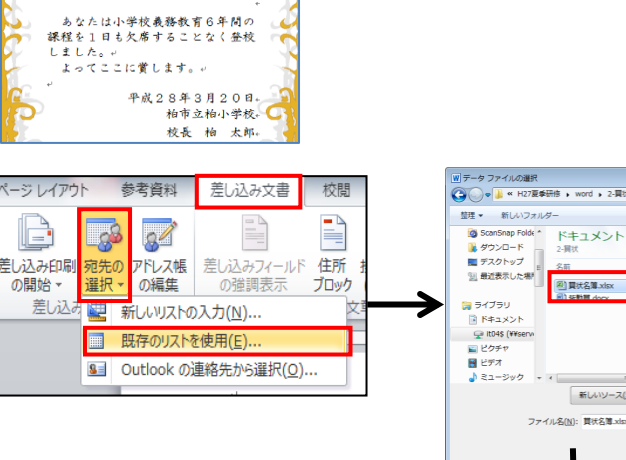

表

彰

毕勤當。 株式会社○○○殿

状。

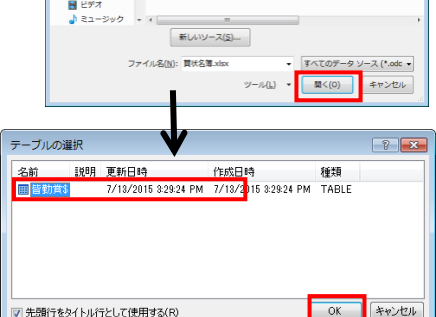

マントラスプラビ

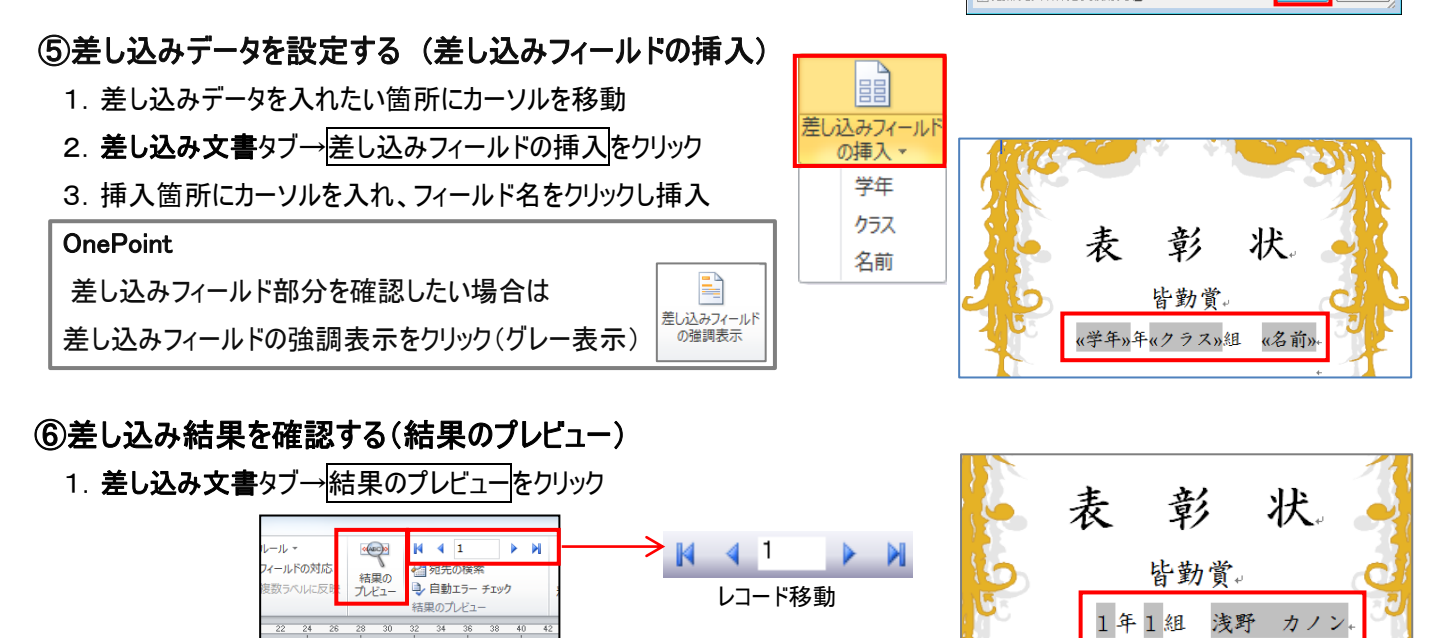

# ⑦保存する

- 1. ファイル→名前を付けて保存<mark>をクリック ※テンプレートのバージョンによってはメッセージが表示されるので、</mark>OK クリック
- 2. 「1-賞状」フォルダにファイル名「賞状」で保存する

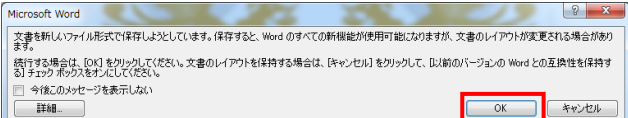

# ⑧印刷をする

1. 差し込み文書タブ→完了と差し込み

→文書の印刷をクリック

2. 出力レコード条件を選択し、OK をクリック

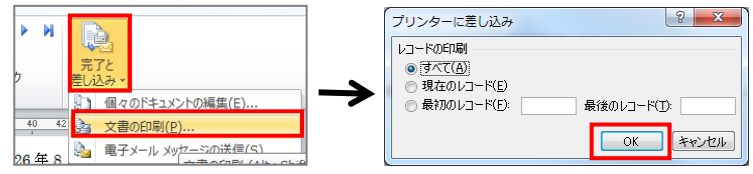

#### 平成 28 年度 夏季研修

☆家庭訪問のおしらせ文書を作成しよう 2-家庭訪問 フォルダを使用

家庭訪問のお知らせの文書を作成し

Excel で作成した「家庭訪問名簿」ファイルから、「名前」、 「訪問日」、「訪問曜日」、「訪問時間」 を入れて印刷します。

#### ①差し込みファイルを確認する

#### (Excel の「家庭訪問名簿.xlsx」の 4-1 シート)

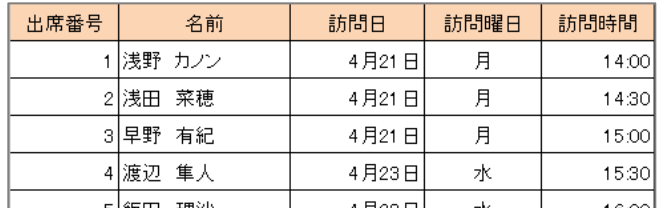

※確認後、Excel は閉じる

#### ②WORD 文書を準備する

#### 「家庭訪問のお知らせ.docx」ファイルを開く

今回はあらかじめ文章は作成してあります

#### ③差し込みファイルの関連付けをする

#### (Excel の「家庭訪問名簿.xlsx」を使用)

- 1. 差し込み文書タブ→宛先の選択→既存のリストを使用をクリック
- 2.データファイルの選択画面で、Excel ファイルの
	- 「家庭訪問名簿.xlsx」を選択し、開く
- 3. 差し込みしたいシート「4-1」を選択し、OKをクリック

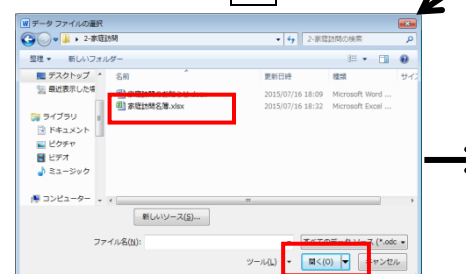

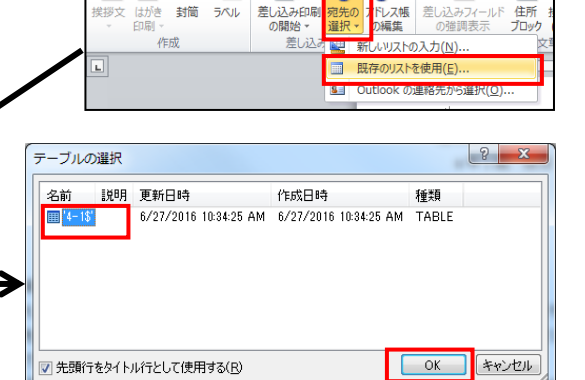

r.

ing<br>S

。<br>埃拶文

E

し込みフィールド の挿入・

出席番号

訪問時間

名前 訪問日 訪問曜日 日唱

◆名前

児童氏名

現在の日時

微量差频目映

◆ 家庭訪問日

◆ 訪問時間

着はみみ文典

34

«<mark>名前»</mark>

≪訪問時間»+

切り取り除

家庭訪問日の変更依頼

«名前»

月  $\Box$ 

《訪問日》 (《訪問曜日》)

《訪問曜日》(《訪問曜日》)

 $\overline{\epsilon}$ 

《訪問時間

P

住所

## ④差し込みデータを設定する (差し込みフィールドの挿入)

- 1.差し込みデータを入れたい箇所にカーソルを移動
- 2. 差し込み文書タブ→差し込みフィールドの挿入をクリック
- 3. 差し込む対象のフィールド名をクリックし指定場所に挿入

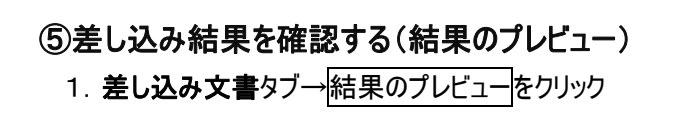

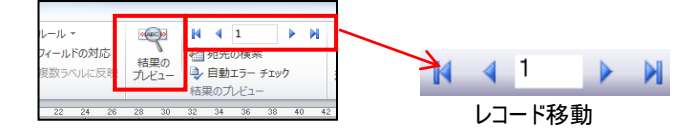

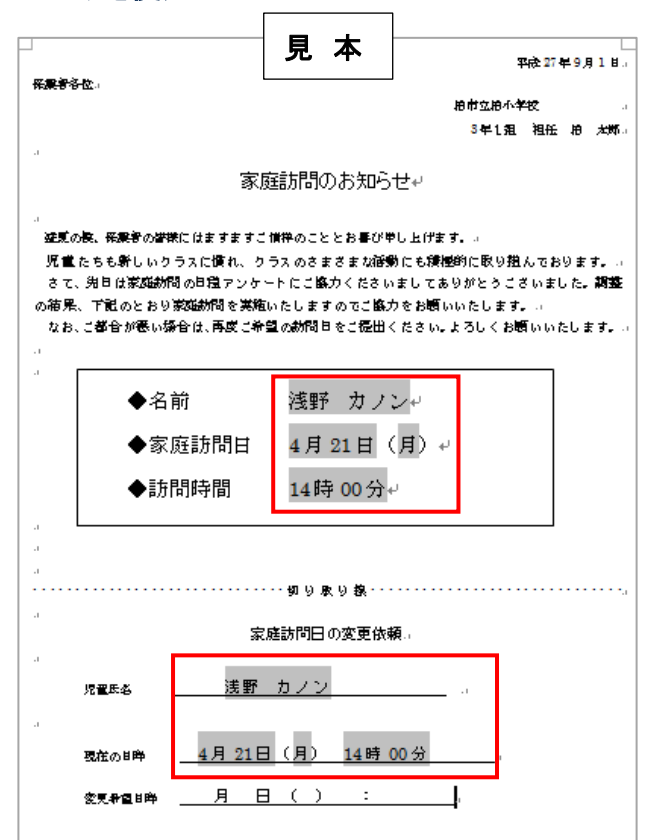

#### 平成 28 年度 夏季研修

## ⑥差し込みデータの書式を変更する

 差し込みフィールドは Excel の内部形式で表示されている 差し込みデータの書式を変更して表示させる (月日を〇月〇日、時間を〇時〇〇分の形式にする)

- 1. 変更したいフィールド(月日・時間)上で右クリック 「フィールドコードの表示/非表示」をクリック
- 2.フィールドコードを規定の方式で修正する

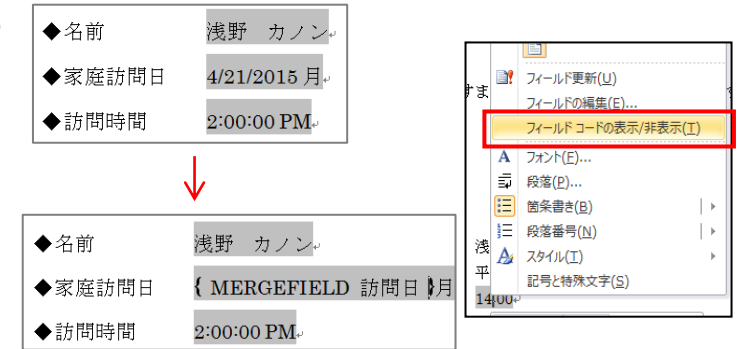

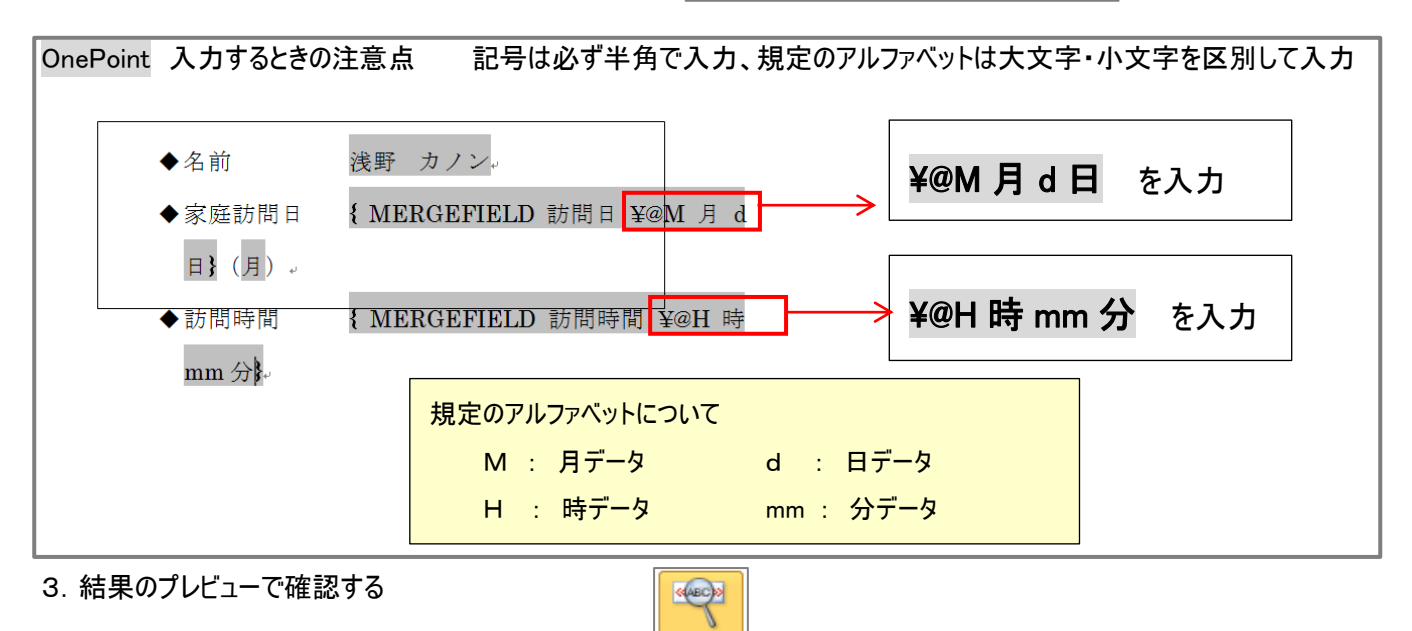

結果の プレビュー

※同様に下の部分の日付と時間の書式も変更する

## ⑦保存する ファイル→上書き保存をクリック

## ⑧印刷・ファイル出力をする

- 1. 差し込み文書タブ→完了と差し込み→文書の印刷をクリック
- 2. 出力レコード条件を選択し、OK をクリック

## **OnePoint**

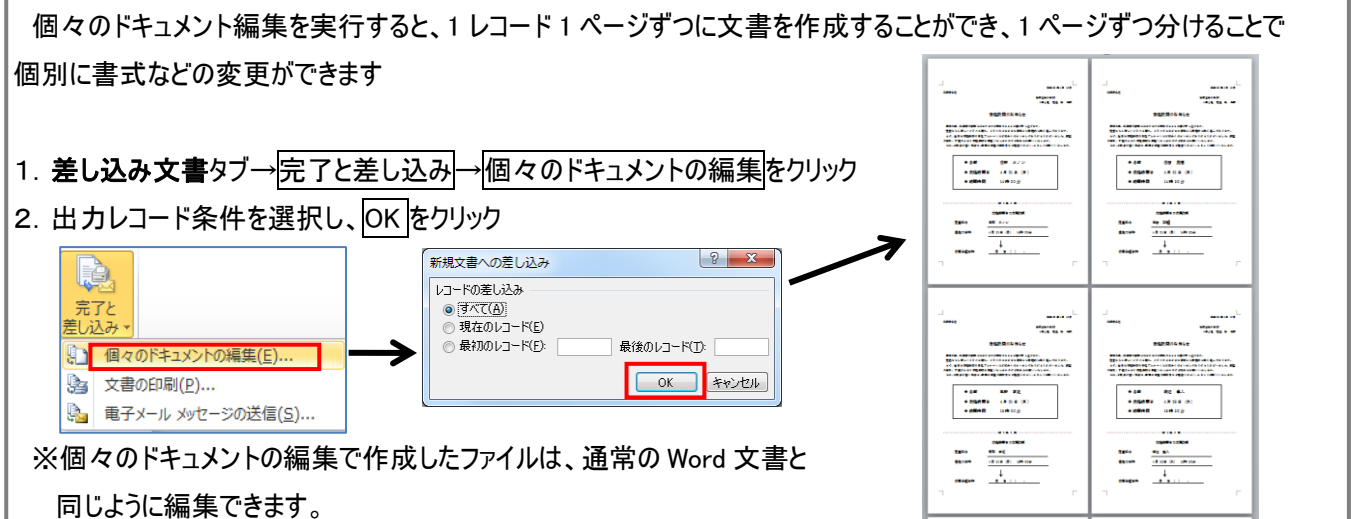

# ☆簡単 ! ラベル作り | 3-名札 | フォルダを使用

書道や絵画の作品にはる名札ラベル。1年生の机やロッカーにはる名前シ-ル。

いろいろな場面で活躍する、名簿からの一括ラベル印刷です。

市販のラベルでも作成可能!今回は好きな大きさに設定し作成したいので、A4 用紙(白紙)へ作成します。

## ①差し込みファイルを確認する

#### (Excel の「名札名簿.xlsx」の児童名簿シート)

![](_page_4_Picture_315.jpeg)

![](_page_4_Picture_8.jpeg)

 $\Box$  $\overline{\mathbb{R}^2}$ 

電子メール メッセージ(E)

封筒(V).

名簿(D) **W** 標準の Word 文書(N) 差し込み印刷ウィザード(W)..

 $\bigcap$ 

デザイン レイアウト

**■ ラベル(A)...** 

自  $L9-(L)$ 

 $\blacksquare$ 

ラベル オプション

iМ ーー。<br>ラベルの製品を元くい? Mir

**Mad 番号(U** 

 $\begin{array}{l} 1/4 \, \, 1/2 - \\ 30 \, \, 30/(\ell-1) \\ 30 \, \, 40/(\ell-1) \end{array}$ 

参考資料

中 )=

 $\sim$   $\frac{12}{7}$ 

 $\overline{\mathbb{R}}$ コロクリップ

表(5行×2列)

**画 表の場入り** ■ 野線を引く(D)  $\overline{\mathbf{F}}$  Excel ワークシート(X) ■ クイック表作成(I)

| □ 高さ: 16 mm ; 日: 高さを揃える |動調整 | 日 幅: 76.8 mm ↓ | 甘 幅を揃える

プリンター<br>© 連続紙ブリンター(Q)<br>@ ページ ブリンター(A)

で更新プログラムを検索

 $\boxed{\hspace{0.3cm} \exists A \text{X} \text{OERAYD} = \hspace{0.3cm} \boxed{\hspace{0.3cm} \text{H}(A) \text{B} \text{A} \text{I}(\text{M}) = } } \hspace{0.3cm} \boxed{\hspace{0.3cm} \text{H}(A) \text{B} \text{A} \text{I}(\text{M}) = }$ 

用紙トレイ(T): 既定値 |v

 $\overline{\phantom{a}}$ 

ラベル<br>種類: 1/2 レター サイズ ボストカード<br>高松: 215.9 mm<br>精<br>用紙サイズ: 279.4 mm × 215.9 mm<br>-

OK FRYSEN

 $\left| \cdot \right|$   $\left| \cdot \right|$ 

※確認後、Excel は閉じる

## ②Word 文書を準備する

#### 新規の白紙の文書を作成し、ラベル文書の設定をする

- 1. 新規作成―白紙の文書を作成
- 2. ページレイアウトタブ→余白→狭いをクリック
- 3. 差し込み文書タブ→差し込み印刷の開始→ラベルをクリック ラベルのオプションは、キャンセルをクリック

## ③表を作成する

- 1. 挿入タブ→展をクリック、作成したいマス目をドラッグ (今回は5×2表)
- 2.一番下の行をドラッグして調整し、表全体の大きさをきめる
- 3. レイアウトタブ→高さを揃えるをクリック 全体のマス目の高さを均等に揃える

## ④差し込みファイルの関連付けをする

- 1. 差し込み文書タブ→宛先の選択→既存のリストを使用をクリック
- 2.データファイルの選択画面で、Excel ファイルの「名札名簿.xlsx」を開く
- 3. 差し込みたいシート「児童名簿」を選択し、OK をクリック

# ⑤差し込みデータを設定する (差し込みフィールド)

- 1. 差し込みデータを入れたい箇所にカーソルを移動
- 2. 差し込み文書タブ→差し込み印刷フィールドの挿入をクリック
- 3. 差し込む対象のフィールド名をクリックし指定場所に挿入 ※○年○組○番

![](_page_4_Figure_27.jpeg)

#### 平成 28 年度 夏季研修

![](_page_5_Picture_1.jpeg)

## ③保存する ファイル→上書き保存をクリック

☆はがきに宛名印刷しよう (はがき印刷ウィザード使用) |4-はがき印刷| フォルダを使用

Excel で作成した住所録の名簿を元に、はがき印刷ウィザードを使用してはがきの宛名印刷をします。

![](_page_6_Picture_331.jpeg)

f

ラベル

封筒

宛名面の作成(A)

文面の作成(D)

はがき

**Engli** 

F

圓

#### ②Word 文書を準備する

## 「はがき印刷」からウィザードを起動する 1. 差し込み文書タブ→はがき印刷→宛名面の作成 を選択

- 2.はがきの種類を選択
- 3.縦書き/横書き設定
- 4.フォントなど書式の設定
- 5.差出人情報の設定
- 6.差し込み印刷の指定 既存の住所録ファイルをクリックし、選択 参照クリックし、「はがき名簿.xlsx」を指定する
- 7.完了をクリック
- 8. 該当シート「来賓名簿」を選択→OK
- 9.はがきが表示される

※はがきのレイアウトは、はじめに規定のフィールド名 (項目)が使用される

![](_page_6_Figure_16.jpeg)

使用しないフィールドは、削除する

![](_page_6_Figure_18.jpeg)

![](_page_6_Figure_19.jpeg)

![](_page_7_Picture_1.jpeg)

#### ☆差し込み文書(Word ファイル)を開く時の注意事項

◆ 保存した差し込み文書(Word ファイル)を開くときの注意 差し込み設定し保存したファイルを再度開くと 差し込み状態の確認メッセージが表示されます。 ※差し込み元ファイル(Excel)との関連付け確認 はいをクリックして、開いてください。

![](_page_8_Picture_3.jpeg)

◆ 差し込み文書(Word ファイル)・差し込み元(Excel ファイル)を別の場所にコピーしたときの注意

差し込みファイルを別のフォルダやコンピュータにコピーして使用する場合は、 差し込み元ファイル(Excel)データと再度、関連付けをさせる必要がある場合があります。 下記のようなメッセージが表示されたら、再度関連付けの操作をしてください。

- 1. 差し込み状態の確認メッセージは、はいをクリック
- 2.データファイルが見つかりません。のメッセージは OK または データファイルの検索をクリック
- 3.データファイルの選択で 再度関連付ける Excel ファイルを選択し、開くをクリック

4.テーブルの選択を聞かれたら、シートを選択し OK をクリック

※差し込みした後から、Excel のファイル名やシート名を 変更、他の Excel ファイルと再度関連付けしたい場合は いいえを選択し、ファイルを開いて 差し込み文書→宛先の選択→既存のリストを使用より

再度関連付けを行ってください。

![](_page_8_Picture_150.jpeg)

この情報は役に立ちましたか?

# ☆練習問題 練習問題-① 練習問題-2 フォルダを使用

![](_page_9_Figure_2.jpeg)

## 練習問題②「シールのラベル」を作成しよう

封筒にはるために、購入したラベルシール(A-one の28171)を使用し、 北部地区の全小学校の校長宛に住所を差込印刷 (練習問題の「②ラベル」フォルダを使用)

[使用データ]

Excel : 「シール名簿.xlsx」の「学校一覧シート」

Word : 新規作成

[差し込みフィールド]

住所、学校名、校長名

[メイン文書の設定]

ラベル「A-one(エーワン)の品番28171」を使用

![](_page_9_Figure_12.jpeg)

- 1.Word で新規作成する
- 2.「差し込み印刷の開始」(ラベル)をする
- (ラベル「A-one(エーワン)の品番28171)
- 3.「宛先の選択」で Excel ファイルと関連付ける
- 4.「フィールドの挿入」で差し込みデータを設定し、体裁を整える
- 5.「複数ラベルに反映」を実行

![](_page_9_Picture_213.jpeg)